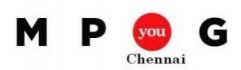

## **Effective Resource Management**

Create a project plan with the following attributes:

- 1. The project starts on 6-Jul-2015.
- 2. Enter the tasks like below

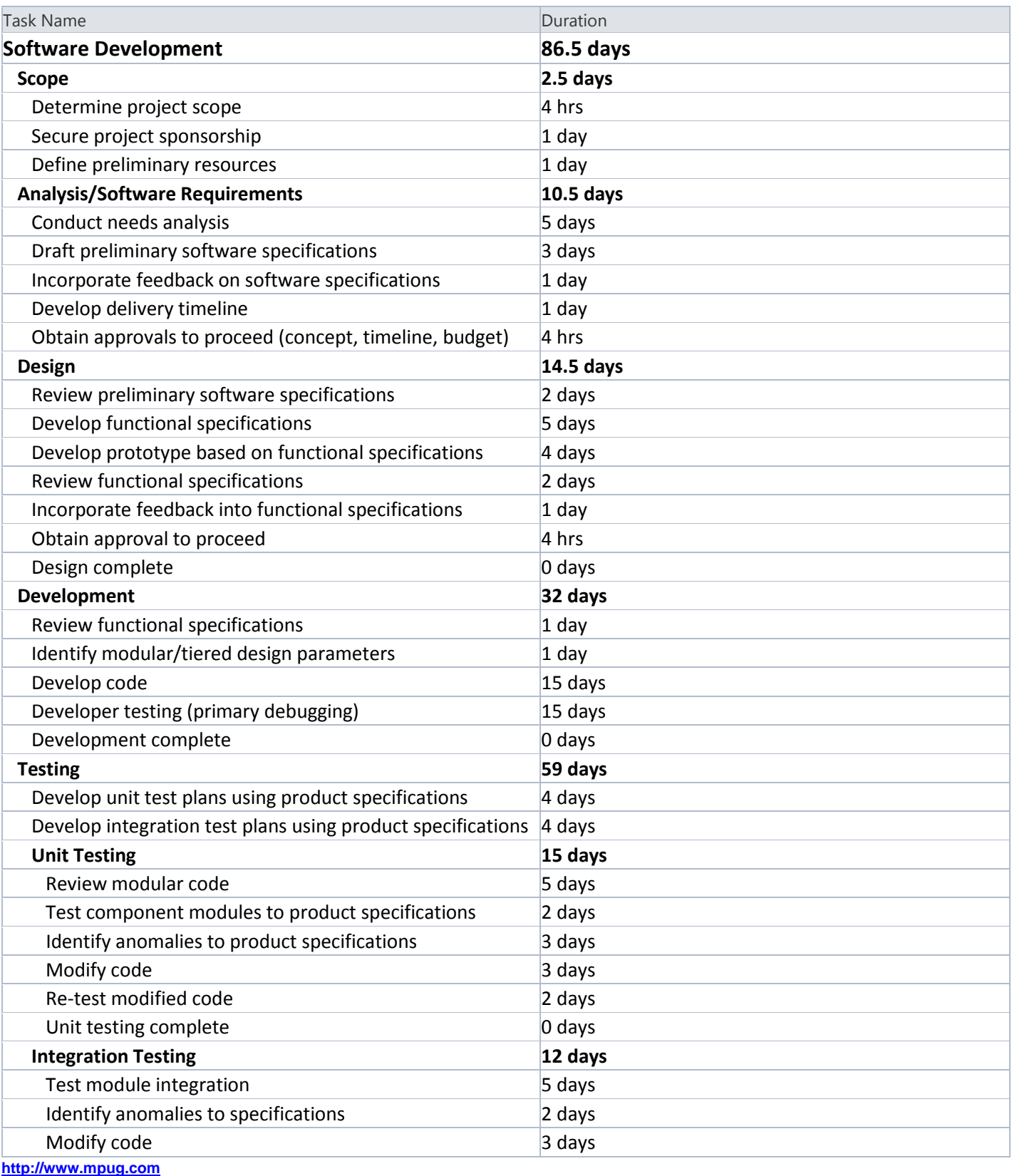

**[http://chennai.mpug.com](http://chennai.mpug.com/)** © 2014 MPUG.

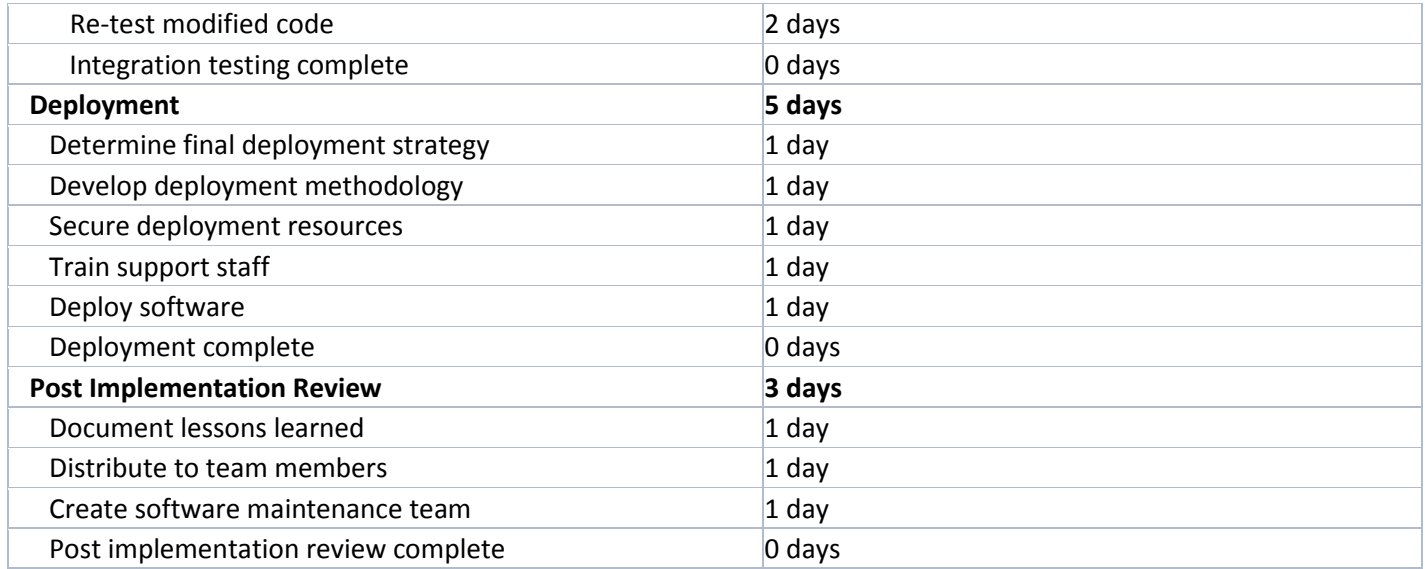

- 3. Create 5 resources in Resource Sheet (R1 to R5).
- 4. Allocate maximum of 50% unit for Resource2
- 5. Create Offshore Calendar & Onsite Calendar
- 6. Mark 9<sup>th</sup> Jul 2015 & 14<sup>th</sup> Jul 2015 as holiday for Offshore & Onsite Calendars respectively.
- 7. Tag Resources 1 to 3 to Offshore Calendar & 4 to 5 to Onsite Calendar.
- 8. Mark 13<sup>th</sup> Jul 2015 as Personal Leave for Resource4.
- 9. Assign resources to the above tasks.
- 10. Identify the task assigned to R1 and swap R1 by R2 and observe the changes that happen in duration.
- 11. For few tasks add one more additional resource and observe the change happens on duration, effort etc.
- 12. Identify the resources who are overloaded.
- 13. Do the leveling with both Manual & Automatic options and observe the difference how Schedule is modified by Microsoft Project.
- 14. For one of the resource reduce the allocation unit from 100 to 50% and observe the change happens.
- 15. Observe the impact on schedule based on the holiday in the calendar and personal leave.
- 16. Identify all tasks allocated to the resource through the Resource Usage view
- 17. Create a new ResourcePool with Res1, Res2, Res3 & Res4
	- a. Create a new Project with only Scope & Analysis related tasks.
	- b. Create another project with only same set of tasks. For both projects set the same Project Start Date.
	- c. Link these 2 projects with Resource Pool (Resource -> ResourcePool->ShareResources) and select the ResourcePool MPP.
	- d. Go to ResourceSheet in both Projects and observe the ResourceNames listed there.
	- e. Allocate tasks only to Res1 & Res2 alone.
	- f. Observe the Resource Over-Allocation.
	- g. Do the Resource Leveling in Project1.
	- h. Observe the difference it made in Project2.